# **Add a Lease Agreement to an Active Listing**

Follow the steps in this guide to add a lease agreement to a Commercial Lease Listing that you have previously entered into dash. You will need to manually update the listing to reduce available space, etc. If you want the listing removed from displaying online, you must update the listing to no longer show on the internet.

Depending on the commercial lease property, you may have multiple lease agreements on a single lease listing, which means the listing remains active after you've added a lease agreement to it.

Fields marked with an asterisk (\*) are mandatory.

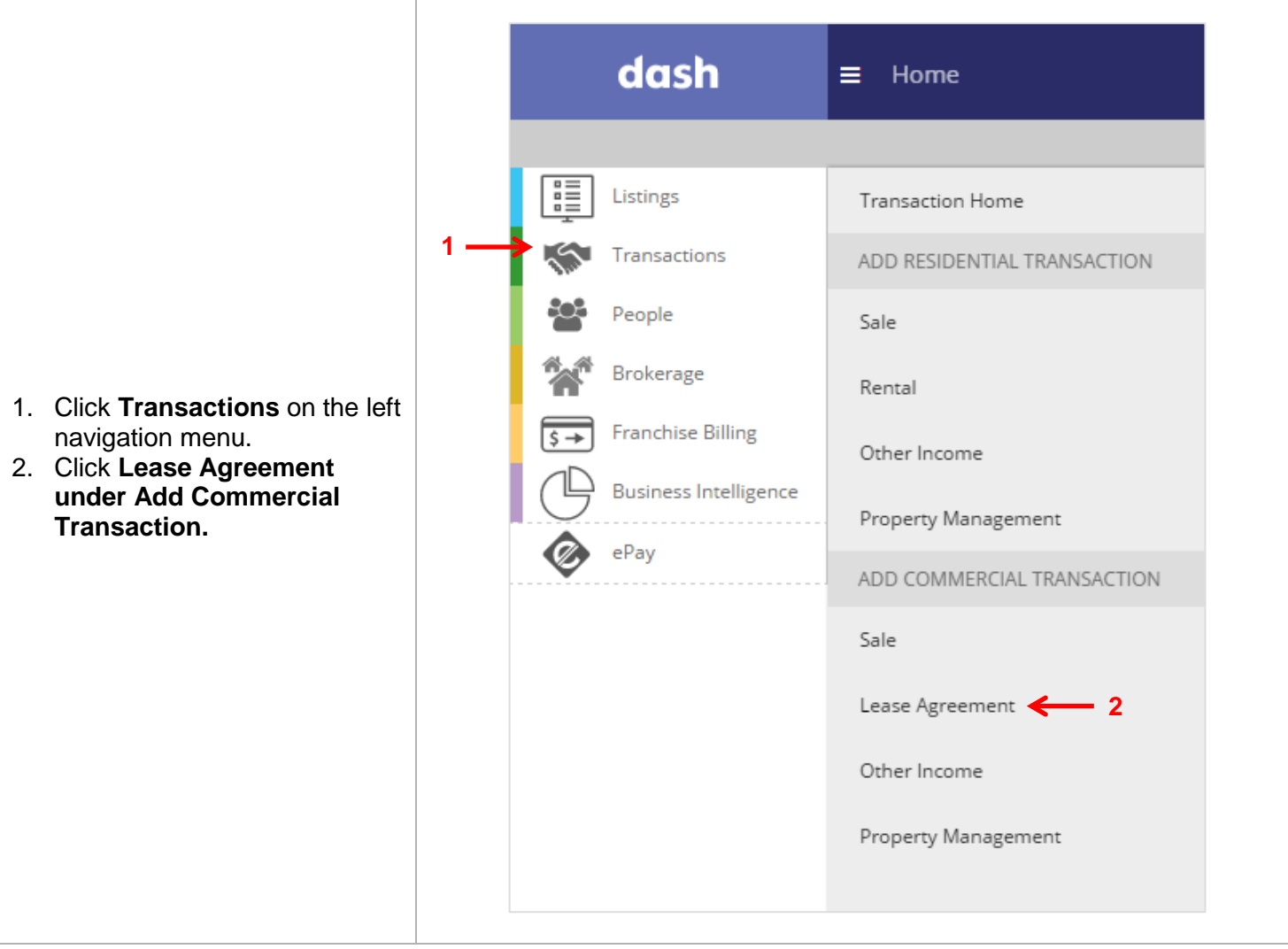

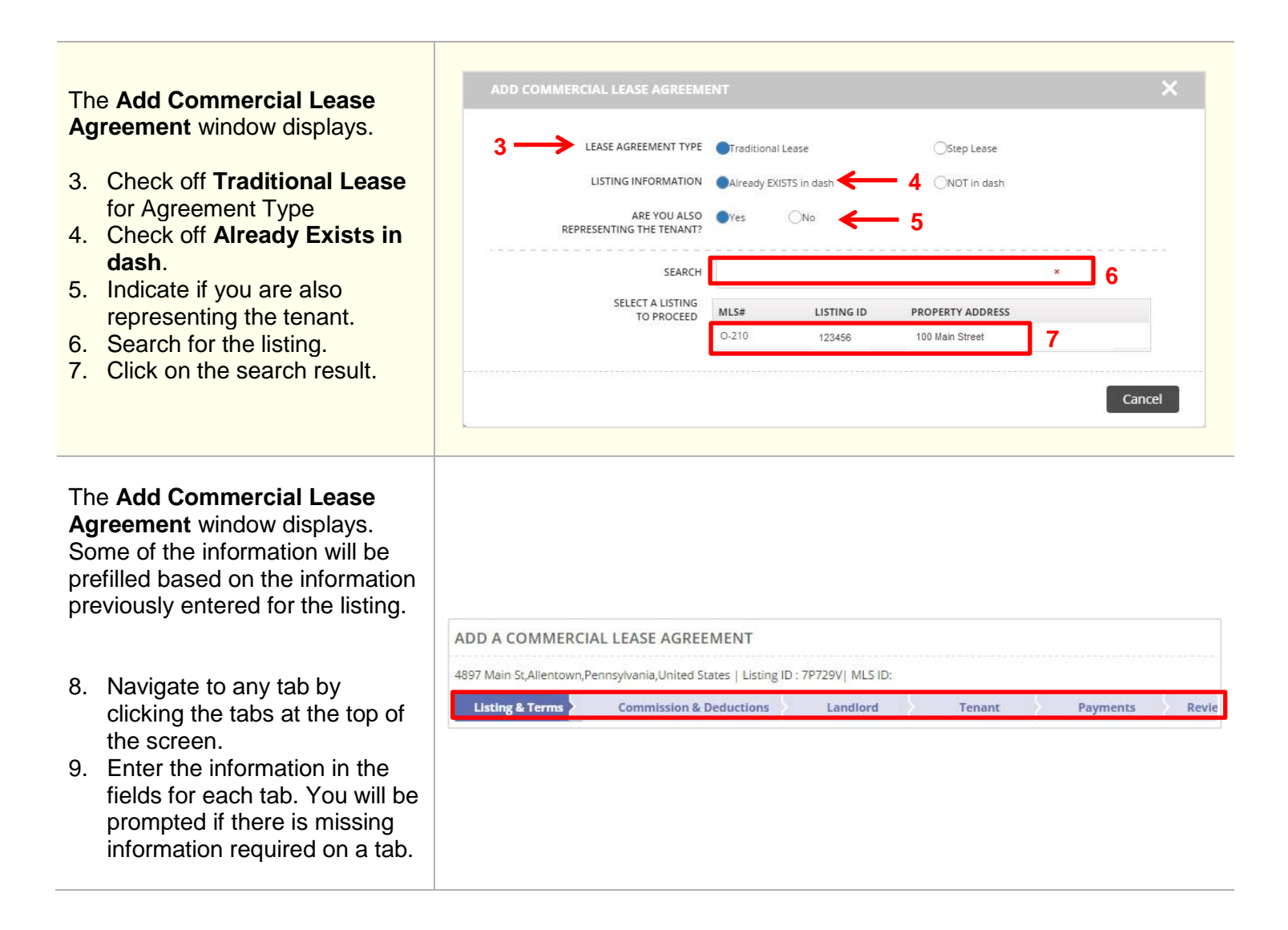

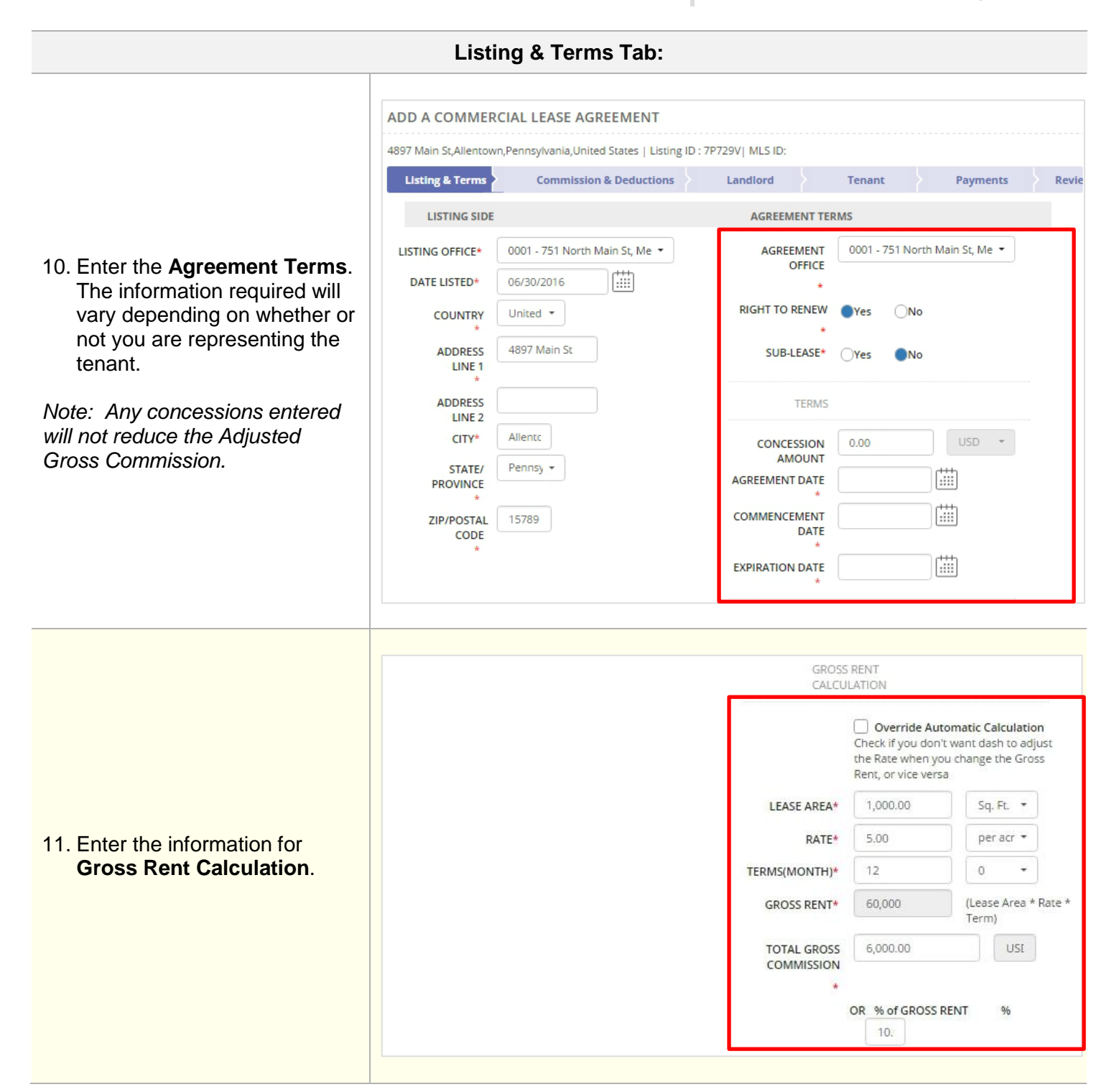

# $3 | P a g e$

### **Listing & Terms Tab (cont.):**

- 12. If you are representing both the landlord and tenant, you can make any necessary adjustments to the Gross Commission for the Listing Side and Agreement Side.
- 13. Enter the **Sales Associate** information for both sides if this was not previously entered.
- 14. Click **Commission & Deductions** to move on.

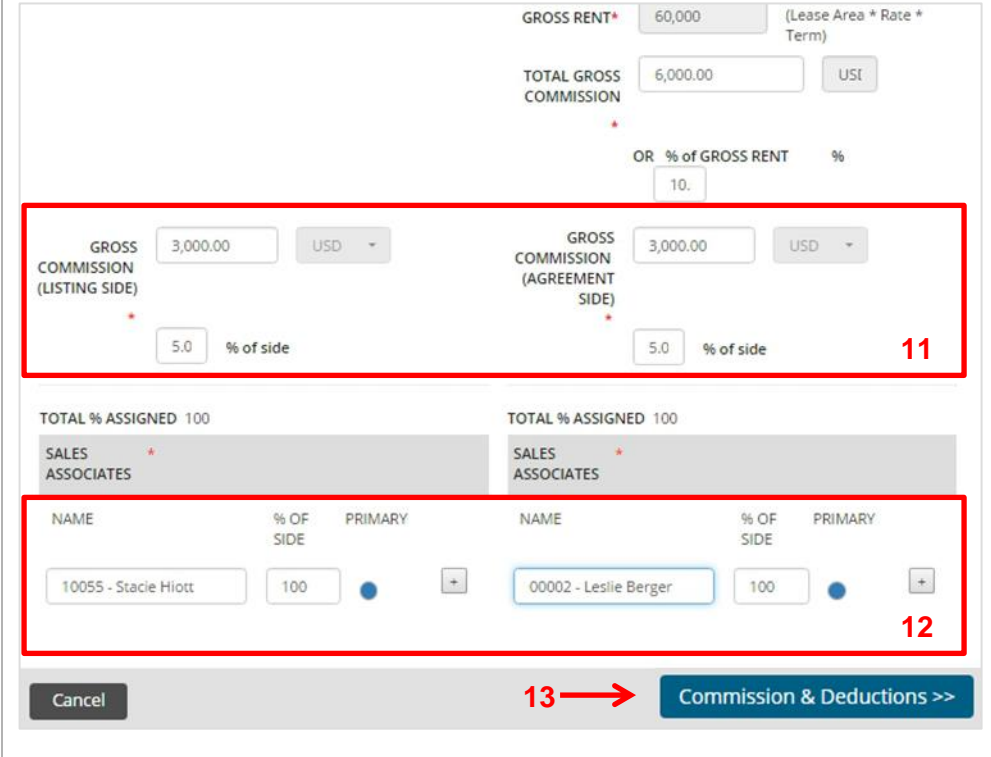

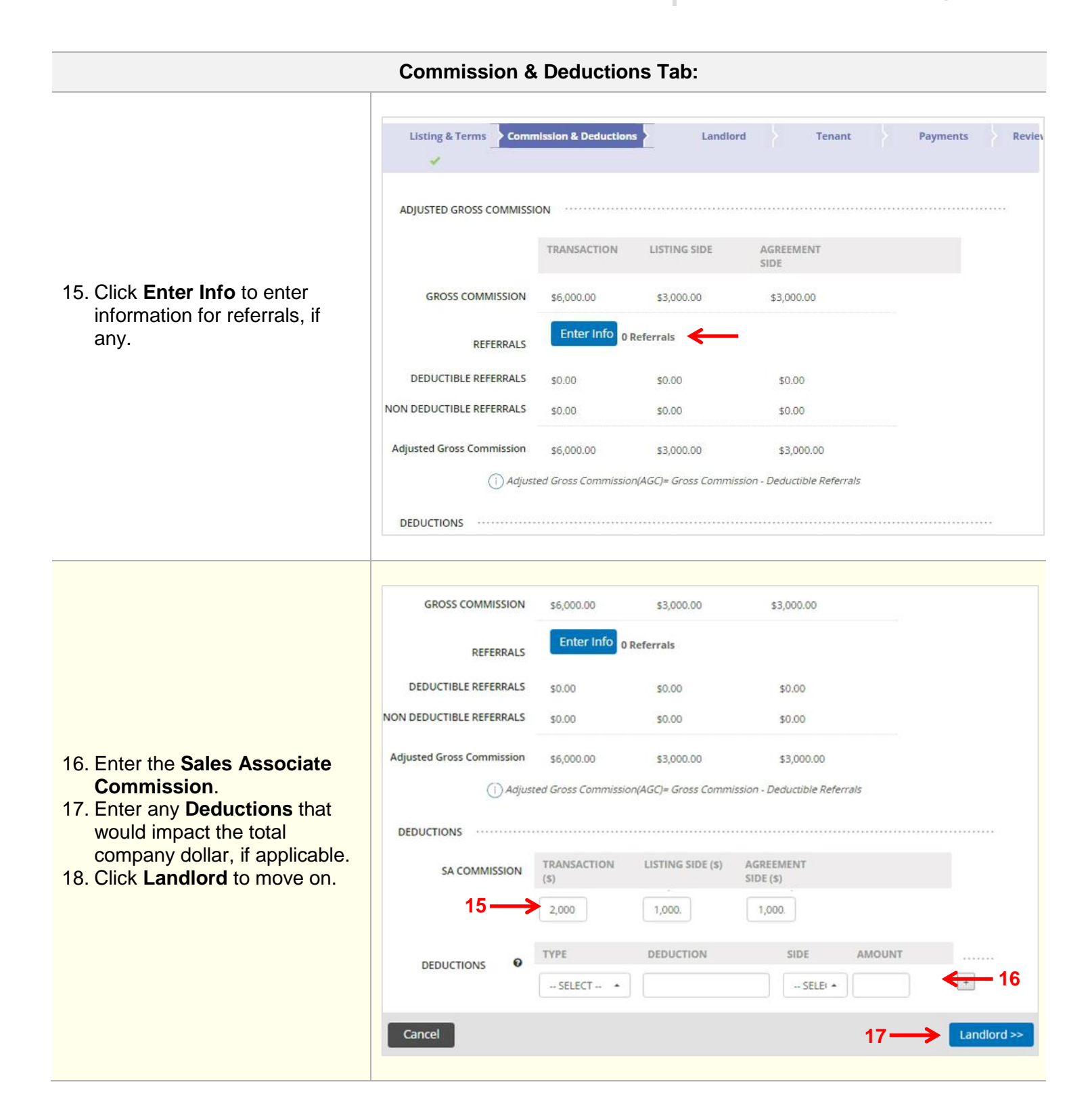

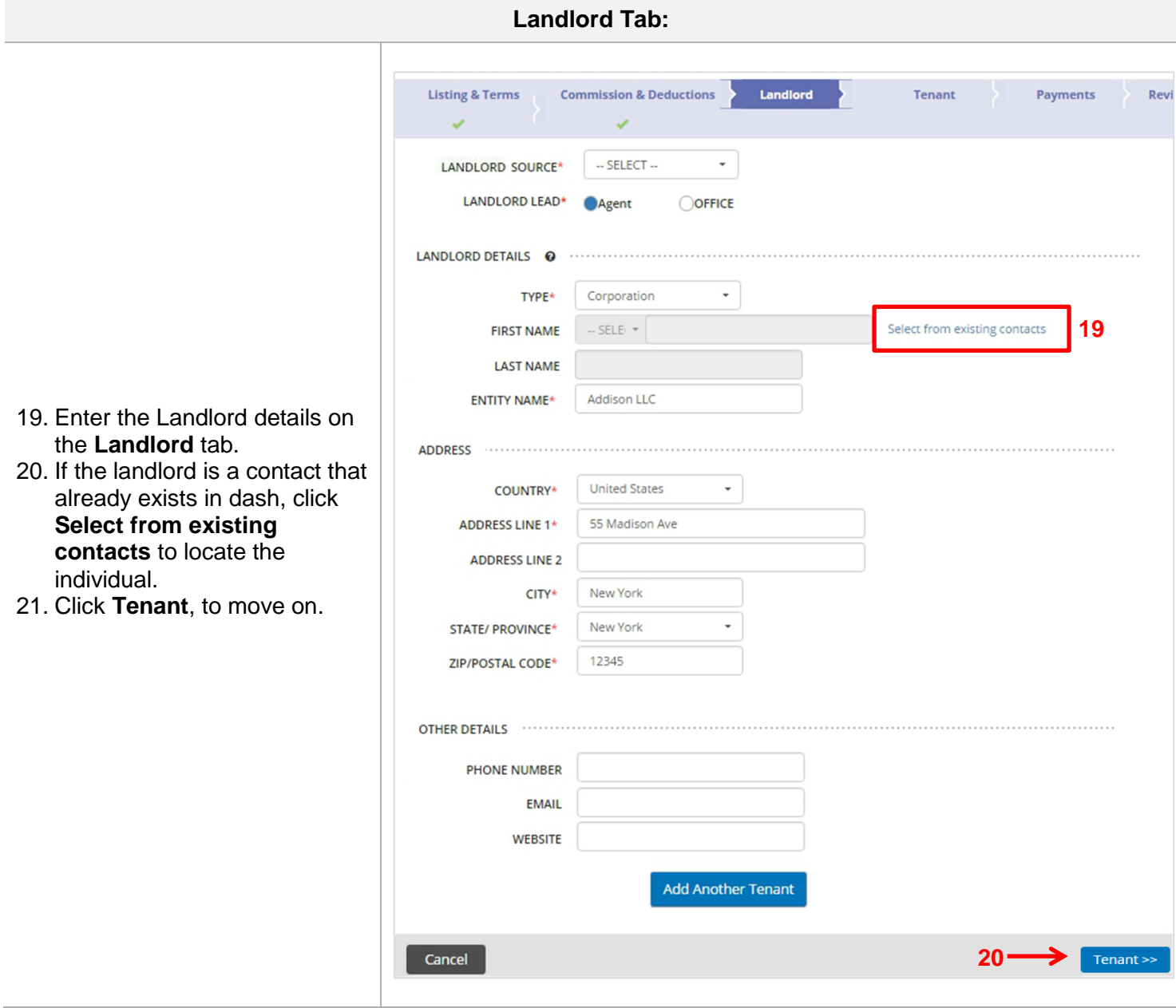

## **Tenant Tab:**

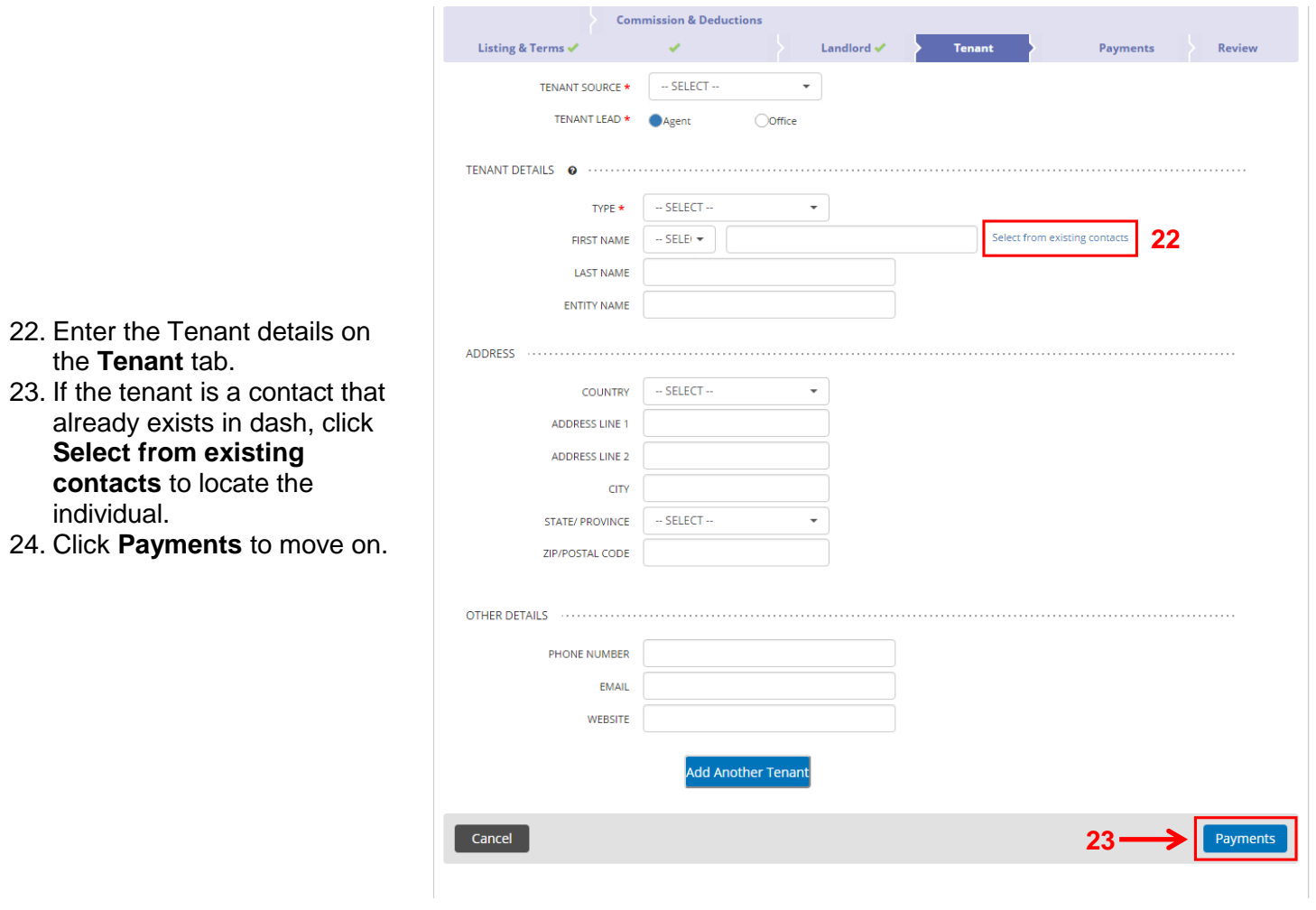

I

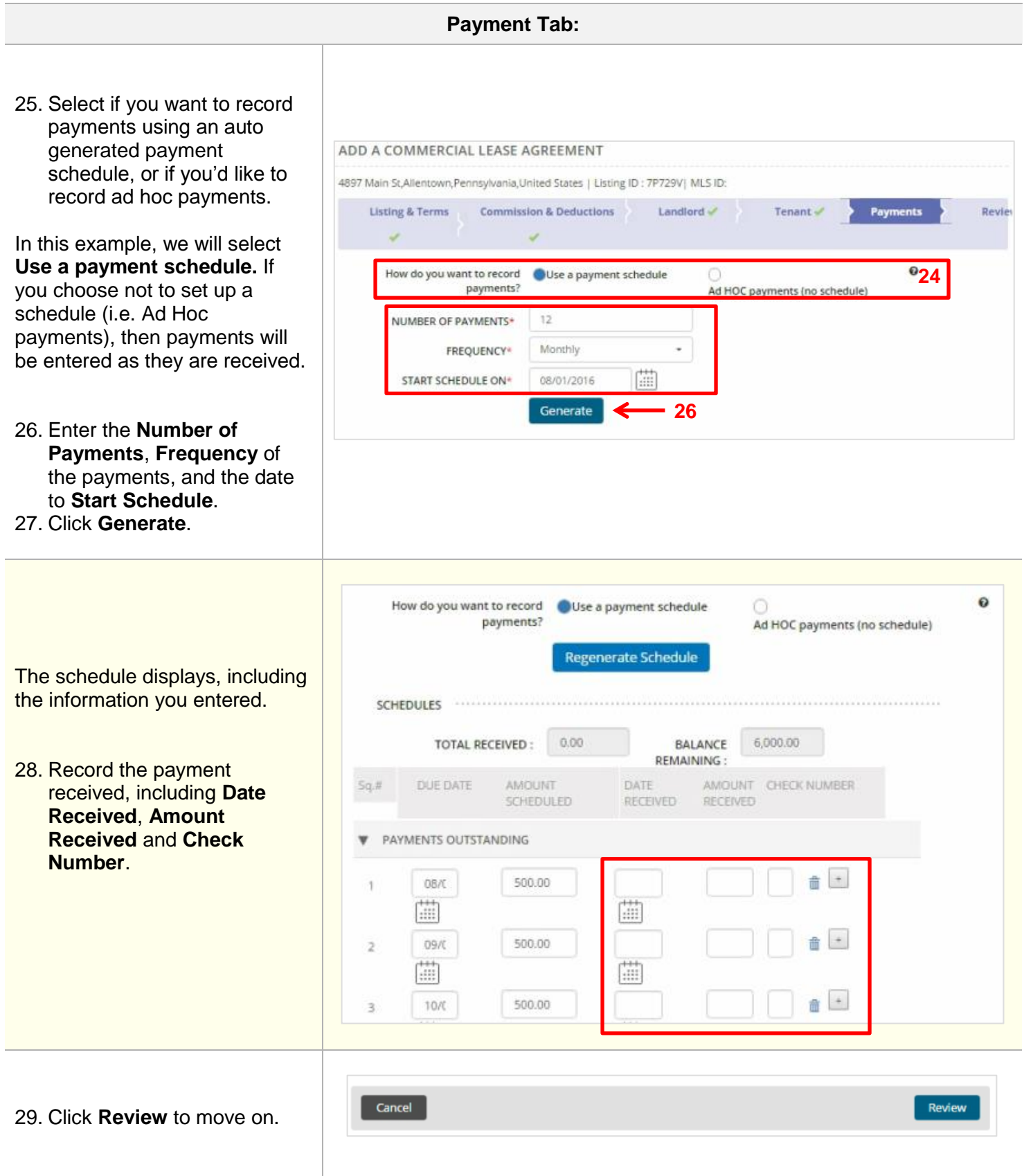

**Review Tab:**

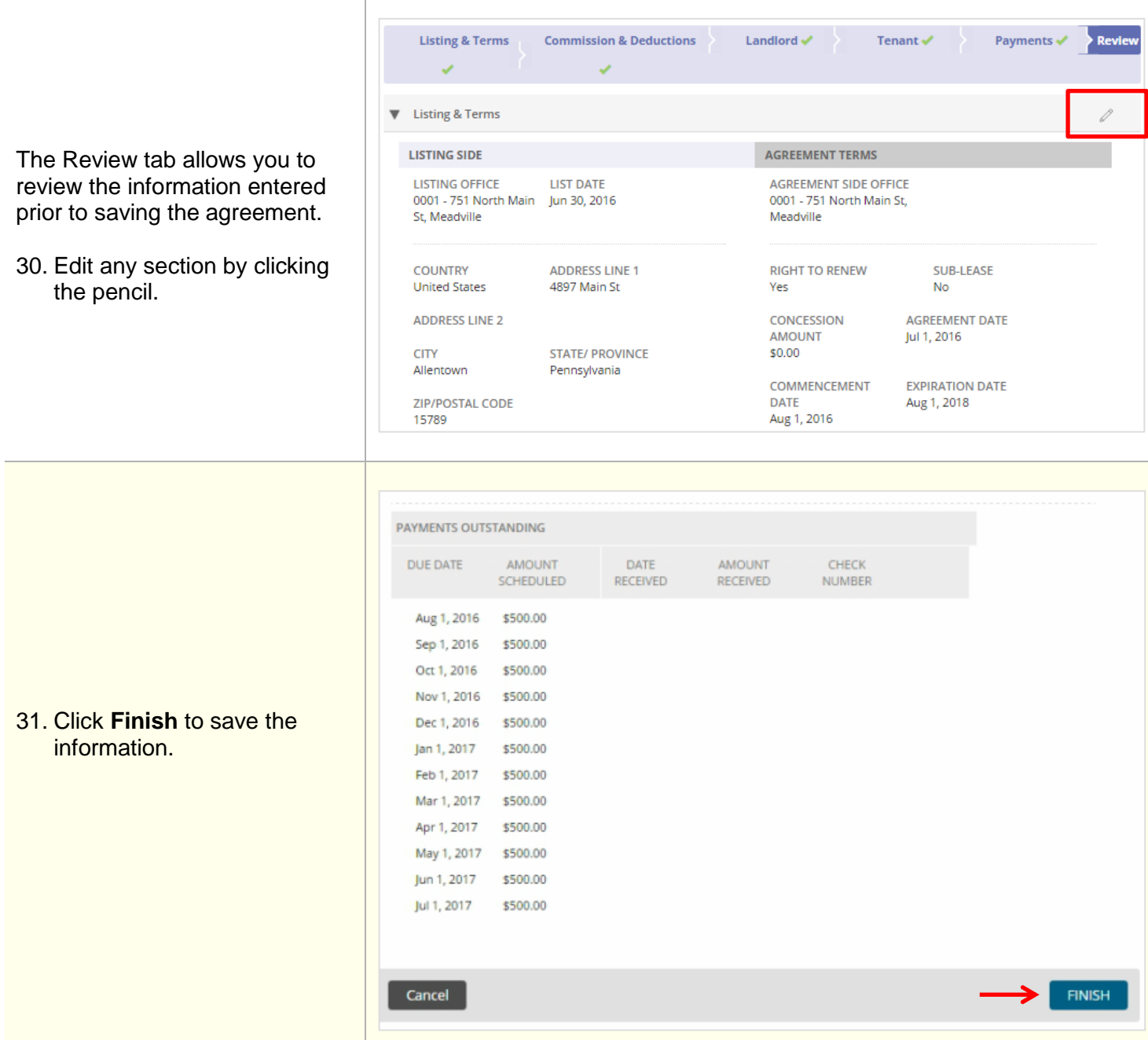

#### ADD A COMMERCIAL LEASE AGREEMENT  $\oslash$  Agreement has been saved 32. A confirmation displays, 275 Park Ave, Madison, New Jersey, 07940, United States (AGREEMENT ID: L6JSSZ-A0002) letting you know that the agreement has been successfully saved. The **MORE ACTIONS** agreement will also be  $\overline{\oplus}$ Print Agreement assigned a unique ID Add Another Commercial Lease Agreement number.  $\mathbb{H}^{\bullet}$ Add Property Management Contract to this Agreement 33. In the More Actions section, click on the You may want to access the lease listing ID L6JSSZ and update following fields Lease Listing ID to make - Available Space (i.e reduce available space) **32**any updates. - Listing Status (Available to Unavailable) Go to Transactions Home Page 岡 ≝ View this Agreement